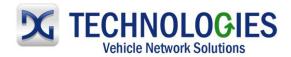

# Mazda Reprogramming User Guide

Version 1.0

### **April 2011**

#### **Foreword**

This document describes DG Technologies VSI-2534, a SAE J2534 Pass-Thru device, with its primary purpose to program automotive ECUs (Electronic Control Units). It provides module programming for development, end-of-line testing and reprogramming. This document shows the general procedures for purchasing, installing and using the OEM programming application with the VSI-2534 Pass-Thru device. Because the procedures are generic in nature, this may not capture every screen or every scenario for each and every vehicle. For any screen, read the directions on the screen and proceed as indicated. Programming is vehicle specific and directions may vary. All documentation is subject to change at any time. Any and all OEM documentation should be read in its entirety along with the vehicle Service Manual prior to programming.

The VSI-2534 is also useful for vehicle diagnostics, development, general design, hardware in-the-loop simulation and anywhere communications with a vehicle network are required.

#### **Table of Contents**

- Registration, Subscription and Installation (pg. 2-8)
- Mazda Reprogramming Guide (pg. 9-23)

© 2006 - 2011 Dearborn Group, Inc. 33604 West Eight Mile Road Farmington Hills, MI 48335 Phone (248) 888-2000 • Fax (248) 888-9977

This document is copyrighted by Dearborn Group, Inc. Permission is granted to copy all and/or entire page portions of this manual, provided such copies are for use with the product provided by DG Technologies (Dearborn Group, Inc.) or any of its affiliates, and that each instance of DG Technologies, Dearborn Group, Inc., and our website <a href="www.dgtech.com">www.dgtech.com</a> remains on all copies as on the original.

M.0006.01 Page 1 of 23

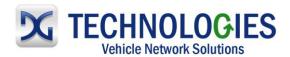

## Registration & Subscription (pg. 2-4)

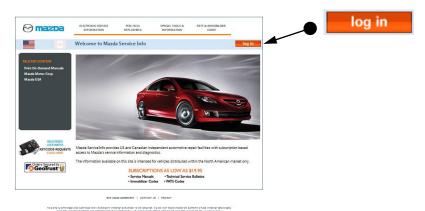

Go to www.mazdaserviceinfo.com and click on "log in".

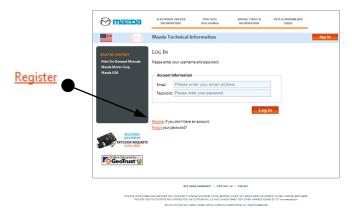

Click on "Register" to create an account.

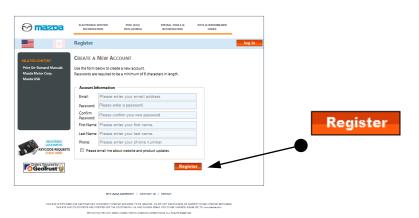

Fill out required information and click on "Register".

This document is copyrighted by Dearborn Group, Inc. Permission is granted to copy all and/or entire page portions of this manual, provided such copies are for use with the product provided by DG Technologies (Dearborn Group, Inc.) or any of its affiliates, and that each instance of DG Technologies, Dearborn Group, Inc., and our website <a href="www.dgtech.com">www.dgtech.com</a> remains on all copies as on the original.

M.0006.01 Page 2 of 23

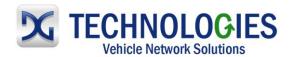

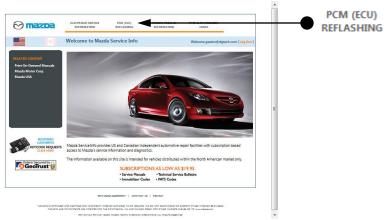

• Registration complete. Click on "PCM (ECU) REFLASHING".

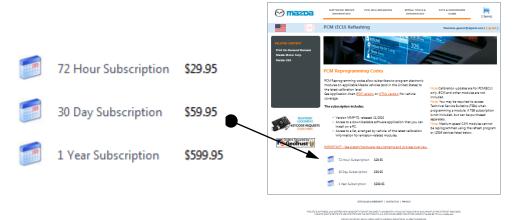

· Identify and select applicable subscription term.

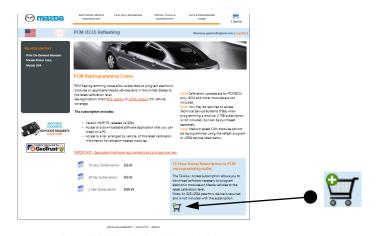

Click on the cart.

This document is copyrighted by Dearborn Group, Inc. Permission is granted to copy all and/or entire page portions of this manual, provided such copies are for use with the product provided by DG Technologies (Dearborn Group, Inc.) or any of its affiliates, and that each instance of DG Technologies, Dearborn Group, Inc., and our website <a href="www.dgtech.com">www.dgtech.com</a> remains on all copies as on the original.

M.0006.01 Page 3 of 23

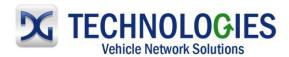

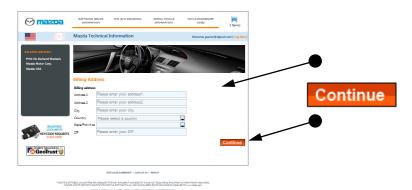

Fill in applicable information and click on "Continue".

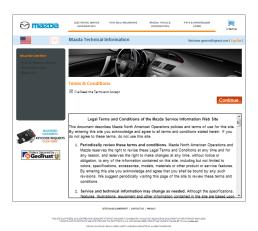

 Scroll through and read the "Terms and Conditions" and, if agreeable, click on the check box and then "Continue" at the bottom.

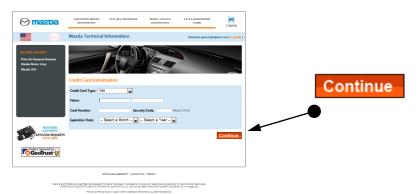

· Fill out remaining information and click on "Continue".

This document is copyrighted by Dearborn Group, Inc. Permission is granted to copy all and/or entire page portions of this manual, provided such copies are for use with the product provided by DG Technologies (Dearborn Group, Inc.) or any of its affiliates, and that each instance of DG Technologies, Dearborn Group, Inc., and our website <a href="www.dgtech.com">www.dgtech.com</a> remains on all copies as on the original.

M.0006.01 Page 4 of 23

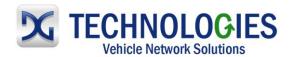

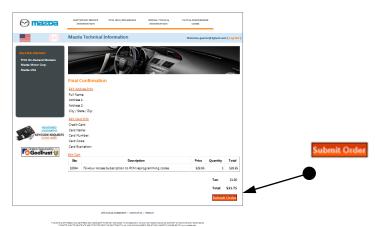

· Click on "Submit Order".

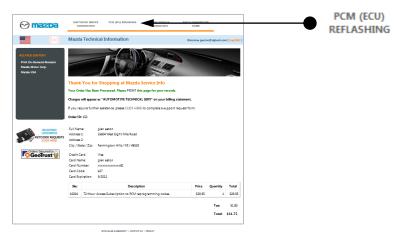

Order Complete. Click on "PCM (ECU) REFLASHING" to continue.

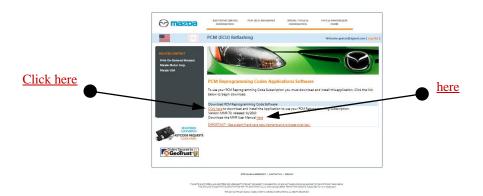

• It is recommended to download the "MMP User Manual", read and retain. "Click here" to download and install the MMP application.

This document is copyrighted by Dearborn Group, Inc. Permission is granted to copy all and/or entire page portions of this manual, provided such copies are for use with the product provided by DG Technologies (Dearborn Group, Inc.) or any of its affiliates, and that each instance of DG Technologies, Dearborn Group, Inc., and our website <a href="www.dgtech.com">www.dgtech.com</a> remains on all copies as on the original.

M.0006.01 Page 5 of 23

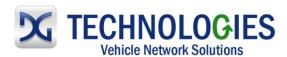

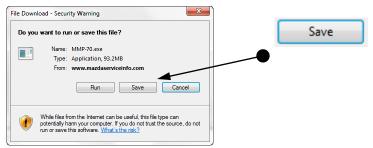

It is recommended to save file to Desktop. Click on "Save".

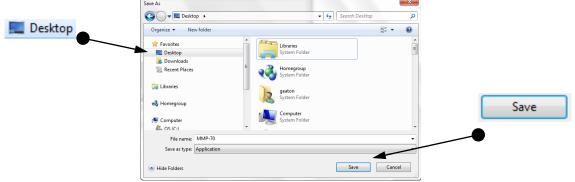

Point to "Desktop" and click "Save".

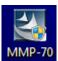

 Locate this icon on your Desktop and double-click on it to install the Mazda application.

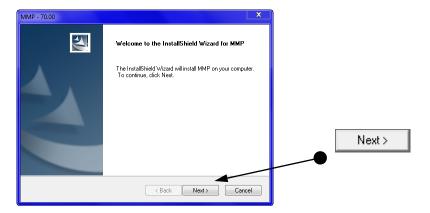

Click on "Next".

This document is copyrighted by Dearborn Group, Inc. Permission is granted to copy all and/or entire page portions of this manual, provided such copies are for use with the product provided by DG Technologies (Dearborn Group, Inc.) or any of its affiliates, and that each instance of DG Technologies, Dearborn Group, Inc., and our website <a href="www.dgtech.com">www.dgtech.com</a> remains on all copies as on the original.

M.0006.01 Page 6 of 23

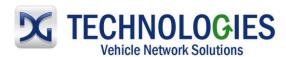

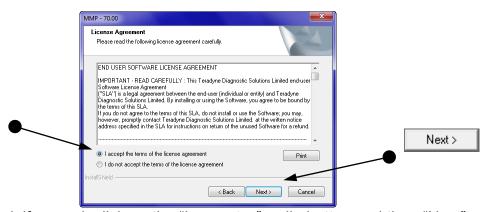

• Read and, if agreed, click on the "I accept..." radio button and then "Next".

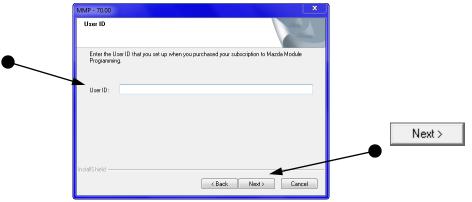

• Enter the "User ID" information, which is using the email address originally signed up and click "Next".

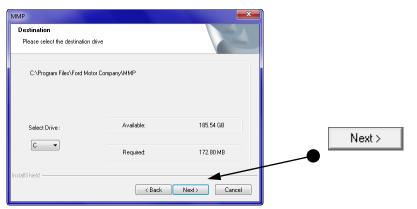

Review "Destination" requirements and click on "Next".

This document is copyrighted by Dearborn Group, Inc. Permission is granted to copy all and/or entire page portions of this manual, provided such copies are for use with the product provided by DG Technologies (Dearborn Group, Inc.) or any of its affiliates, and that each instance of DG Technologies, Dearborn Group, Inc., and our website <a href="www.dgtech.com">www.dgtech.com</a> remains on all copies as on the original.

M.0006.01 Page 7 of 23

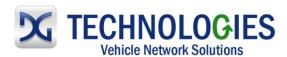

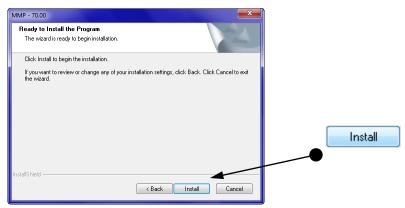

• Click on "Install" and wait...

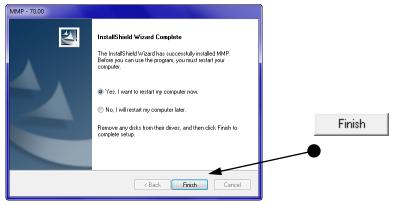

• Upon completion, click on "Finish". It is recommended to let computer reboot.

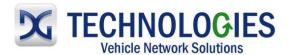

#### Mazda Reprogramming Guide (pg. 9-23)

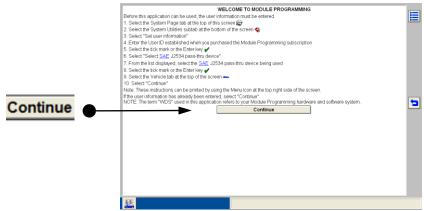

• Click on "Continue".

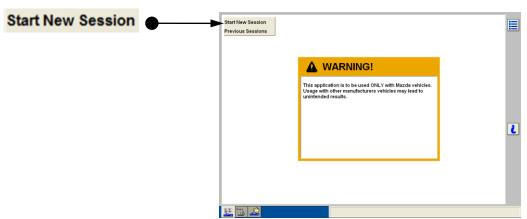

· Click on "Start New Session".

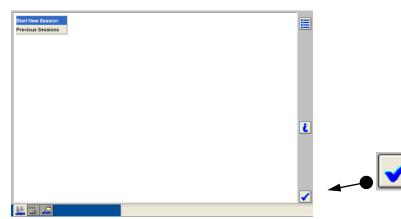

Click on the "Tick icon".

This document is copyrighted by Dearborn Group, Inc. Permission is granted to copy all and/or entire page portions of this manual, provided such copies are for use with the product provided by DG Technologies (Dearborn Group, Inc.) or any of its affiliates, and that each instance of DG Technologies, Dearborn Group, Inc., and our website <a href="www.dgtech.com">www.dgtech.com</a> remains on all copies as on the original.

M.0006.01 Page 9 of 23

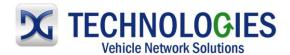

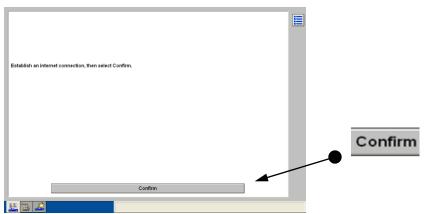

• Establish an Internet connection and select Confirm. To ensure your Internet connection is functioning, open and Internet session.

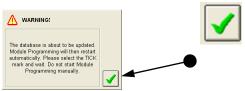

Read the "WARNING!" and then click on the green Tick icon and <u>wait</u>. If the MMP Application
does close, just <u>wait</u> for MMP to open again. If it does close, you will start from the beginning
of the MMP session.

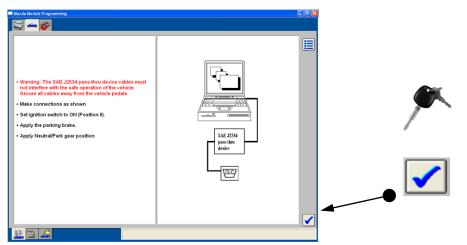

• Read the important Warning information. <u>NOTE</u>: When doing off-car reprogramming, some prompts do not apply and the appropriate responses are those as if you were doing an on-car reprogramming event. Click the "Tick icon" to continue.

This document is copyrighted by Dearborn Group, Inc. Permission is granted to copy all and/or entire page portions of this manual, provided such copies are for use with the product provided by DG Technologies (Dearborn Group, Inc.) or any of its affiliates, and that each instance of DG Technologies, Dearborn Group, Inc., and our website <a href="www.dgtech.com">www.dgtech.com</a> remains on all copies as on the original.

M.0006.01 Page 10 of 23

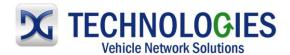

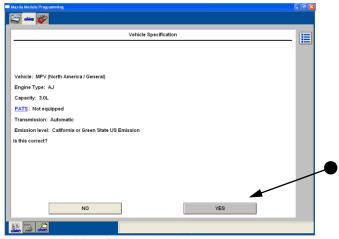

- IMPORTANT! Correct vehicle identification is critical!
  - o Click "YES" if:
    - the <u>original</u> PCM is being programmed and the information is correct.
    - the <u>original</u> PCM is being replaced and communication was successful and the information is correct.
    - Proceed to pg. 13
  - o Click "NO" if:
    - the <u>original</u> PCM is not available.
    - communication to the <u>original</u> PCM was not successful.
    - a replacement PCM is already installed in the vehicle.
    - If "NO" is selected...

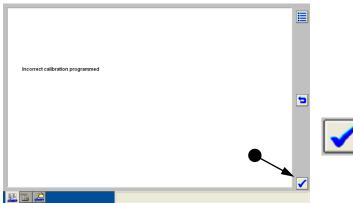

• Click on the "Tick icon".

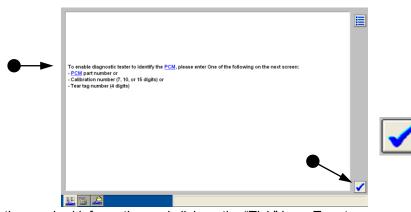

 Gather the required information and click on the "Tick" icon. Tear tag data is considered the best option.

This document is copyrighted by Dearborn Group, Inc. Permission is granted to copy all and/or entire page portions of this manual, provided such copies are for use with the product provided by DG Technologies (Dearborn Group, Inc.) or any of its affiliates, and that each instance of DG Technologies, Dearborn Group, Inc., and our website <a href="www.dgtech.com">www.dgtech.com</a> remains on all copies as on the original.

M.0006.01 Page 11 of 23

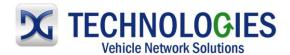

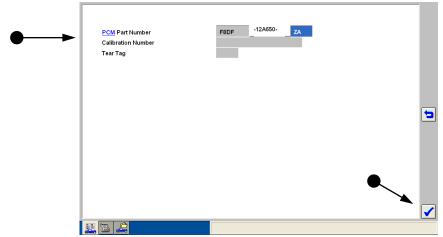

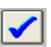

Type in <u>one</u> of the required information inputs and click on the "Tick" icon.

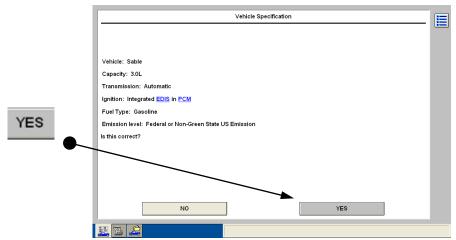

 Vehicle Specification has been corrected to the proper vehicle. Click on "Yes" to accept change.

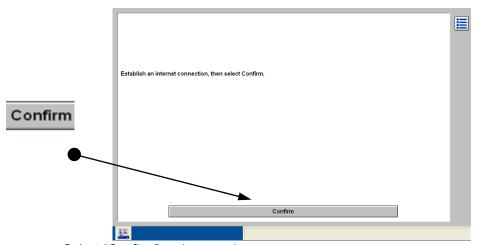

• Select "Confirm" and proceed.

This document is copyrighted by Dearborn Group, Inc. Permission is granted to copy all and/or entire page portions of this manual, provided such copies are for use with the product provided by DG Technologies (Dearborn Group, Inc.) or any of its affiliates, and that each instance of DG Technologies, Dearborn Group, Inc., and our website <a href="www.dgtech.com">www.dgtech.com</a> remains on all copies as on the original.

M.0006.01 Page 12 of 23

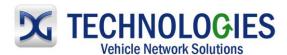

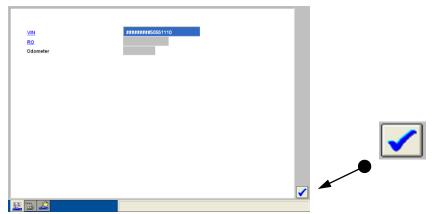

• These fields are **OPTIONAL**. For more information regarding this feature, please see the Mazda Module Programming User's Guide. When done, click on the "Tick icon".

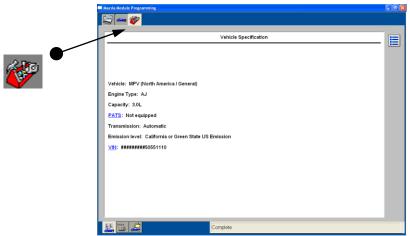

Click on the "Toolbox Tab".

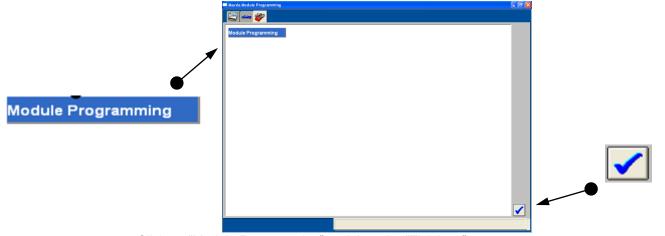

• Click on "Module Programming" and then the "Tick icon".

This document is copyrighted by Dearborn Group, Inc. Permission is granted to copy all and/or entire page portions of this manual, provided such copies are for use with the product provided by DG Technologies (Dearborn Group, Inc.) or any of its affiliates, and that each instance of DG Technologies, Dearborn Group, Inc., and our website <a href="www.dgtech.com">www.dgtech.com</a> remains on all copies as on the original.

M.0006.01 Page 13 of 23

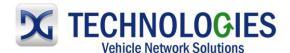

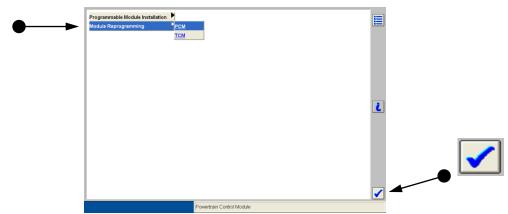

- <u>Programmable Module Installation</u>: Use this option when <u>replacing</u> a PCM when the original PCM communication was successful.
- <u>Module Reprogramming</u>: Use this option when reprogramming a module with an updated calibration file.
- <u>Programmable Parameters</u>: (not shown, but would be listed if applicable) change configurable
  parameters such as customer preference items (ex: horn chirp, lighting delays, etc.) or vehicle
  modifications (ex: tire size or axle ratio).
- Select the appropriate option and then the "Tick icon".

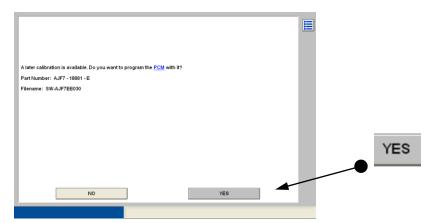

• Click "Yes".

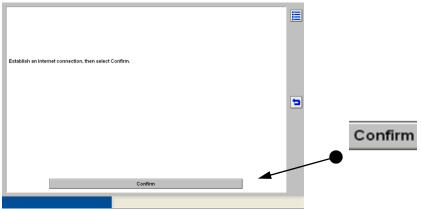

Ensure Internet Connection and click "Confirm".

This document is copyrighted by Dearborn Group, Inc. Permission is granted to copy all and/or entire page portions of this manual, provided such copies are for use with the product provided by DG Technologies (Dearborn Group, Inc.) or any of its affiliates, and that each instance of DG Technologies, Dearborn Group, Inc., and our website <a href="www.dgtech.com">www.dgtech.com</a> remains on all copies as on the original.

M.0006.01 Page 14 of 23

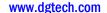

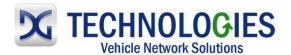

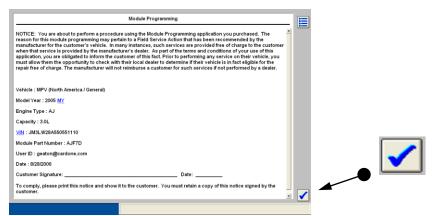

• Read and click the "Tick" mark.

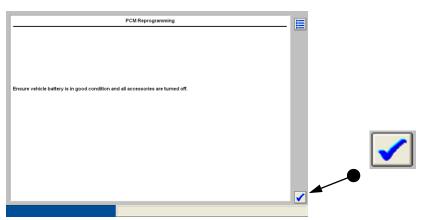

· Click the "Tick" mark.

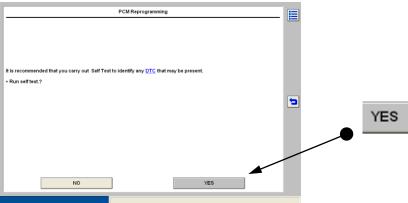

• Click "Yes".

This document is copyrighted by Dearborn Group, Inc. Permission is granted to copy all and/or entire page portions of this manual, provided such copies are for use with the product provided by DG Technologies (Dearborn Group, Inc.) or any of its affiliates, and that each instance of DG Technologies, Dearborn Group, Inc., and our website <a href="www.dgtech.com">www.dgtech.com</a> remains on all copies as on the original.

M.0006.01 Page 15 of 23

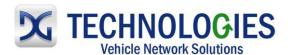

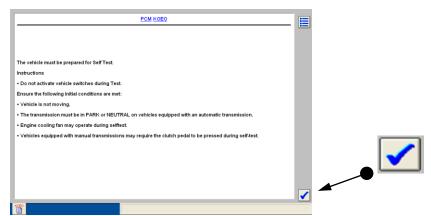

· Read and click the "Tick" mark.

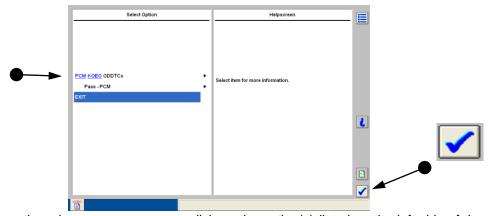

Where there is an arrow, you may click on the option(s) listed on the left side of the screen.
 Help information will appear on the right. Click on "Exit" and then click the "Tick" mark when done.

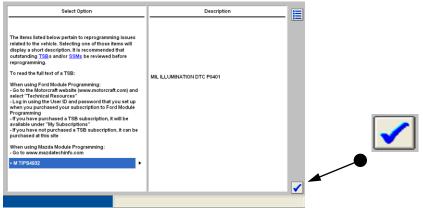

· Read and proceed by clicking on the "Tick" mark.

This document is copyrighted by Dearborn Group, Inc. Permission is granted to copy all and/or entire page portions of this manual, provided such copies are for use with the product provided by DG Technologies (Dearborn Group, Inc.) or any of its affiliates, and that each instance of DG Technologies, Dearborn Group, Inc., and our website <a href="www.dgtech.com">www.dgtech.com</a> remains on all copies as on the original.

M.0006.01 Page 16 of 23

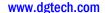

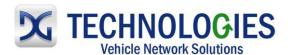

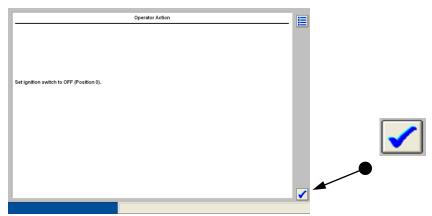

• Turn ignition switch "Off" and click on the "Tick" mark.

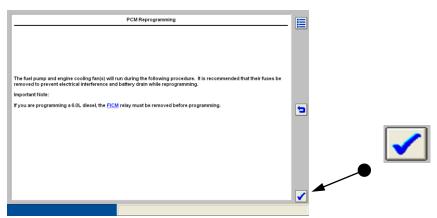

· Click on the "Tick" mark.

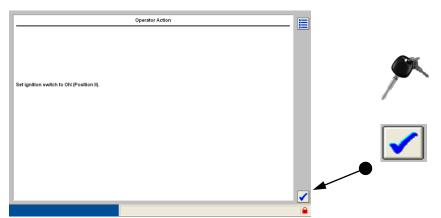

• Turn ignition switch to "ON" and click on the "Tick" mark.

This document is copyrighted by Dearborn Group, Inc. Permission is granted to copy all and/or entire page portions of this manual, provided such copies are for use with the product provided by DG Technologies (Dearborn Group, Inc.) or any of its affiliates, and that each instance of DG Technologies, Dearborn Group, Inc., and our website <a href="www.dgtech.com">www.dgtech.com</a> remains on all copies as on the original.

M.0006.01 Page 17 of 23

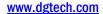

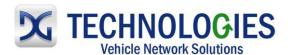

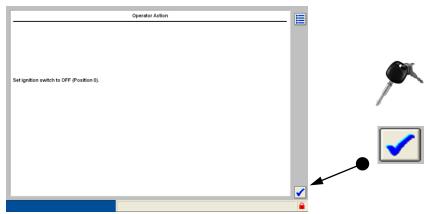

• Turn ignition switch to "OFF" and click on the "Tick" mark.

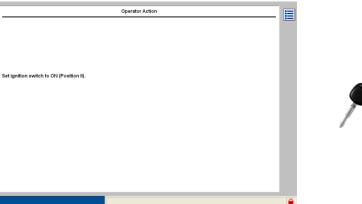

• Turn ignition switch to "ON".

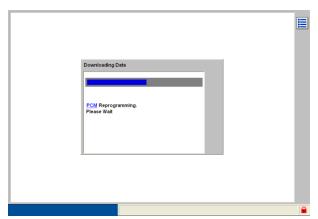

Downloading data!

This document is copyrighted by Dearborn Group, Inc. Permission is granted to copy all and/or entire page portions of this manual, provided such copies are for use with the product provided by DG Technologies (Dearborn Group, Inc.) or any of its affiliates, and that each instance of DG Technologies, Dearborn Group, Inc., and our website <a href="www.dgtech.com">www.dgtech.com</a> remains on all copies as on the original.

M.0006.01 Page 18 of 23

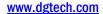

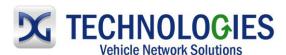

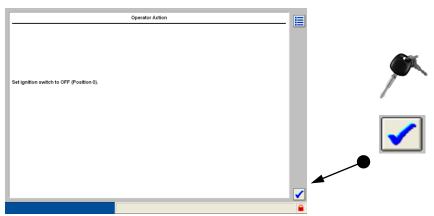

• Turn ignition switch to "OFF" and click on the "Tick" mark.

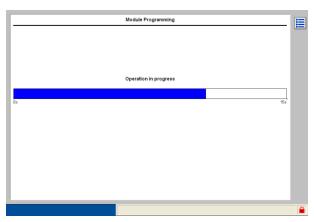

Please wait...

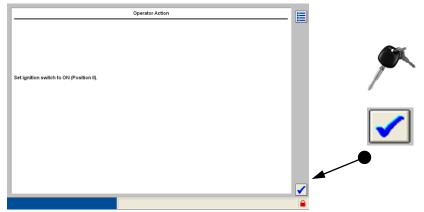

• Turn ignition switch to "ON" and click on the "Tick" mark.

This document is copyrighted by Dearborn Group, Inc. Permission is granted to copy all and/or entire page portions of this manual, provided such copies are for use with the product provided by DG Technologies (Dearborn Group, Inc.) or any of its affiliates, and that each instance of DG Technologies, Dearborn Group, Inc., and our website <a href="www.dgtech.com">www.dgtech.com</a> remains on all copies as on the original.

M.0006.01 Page 19 of 23

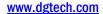

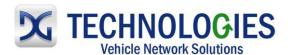

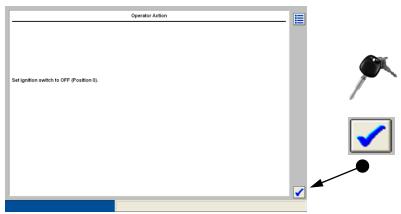

• Turn ignition switch to "OFF" and click on the "Tick" mark.

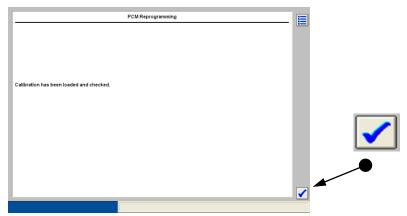

· Click on the "Tick" mark.

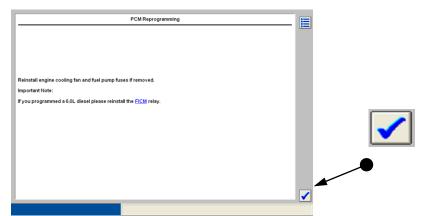

• Click on the "Tick" mark.

This document is copyrighted by Dearborn Group, Inc. Permission is granted to copy all and/or entire page portions of this manual, provided such copies are for use with the product provided by DG Technologies (Dearborn Group, Inc.) or any of its affiliates, and that each instance of DG Technologies, Dearborn Group, Inc., and our website <a href="www.dgtech.com">www.dgtech.com</a> remains on all copies as on the original.

M.0006.01 Page 20 of 23

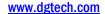

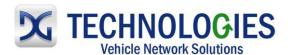

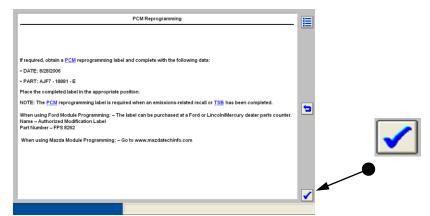

Read and click on the "Tick" mark.

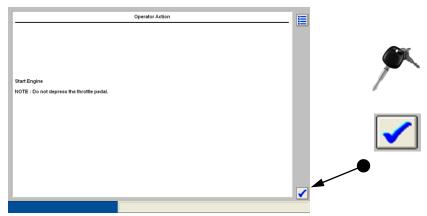

• Start Engine and click on the "Tick" mark.

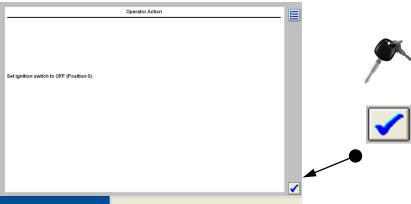

• Turn ignition switch to "OFF" and click on the "Tick" mark.

This document is copyrighted by Dearborn Group, Inc. Permission is granted to copy all and/or entire page portions of this manual, provided such copies are for use with the product provided by DG Technologies (Dearborn Group, Inc.) or any of its affiliates, and that each instance of DG Technologies, Dearborn Group, Inc., and our website <a href="www.dgtech.com">www.dgtech.com</a> remains on all copies as on the original.

M.0006.01 Page 21 of 23

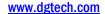

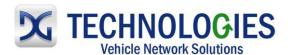

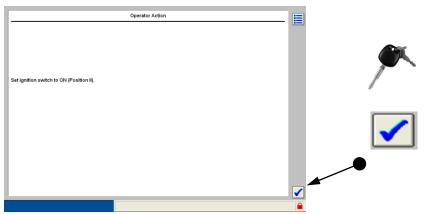

Turn ignition switch to "ON" and click on the "Tick" mark.

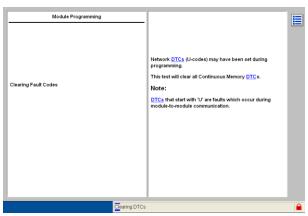

Clearing Fault Codes...

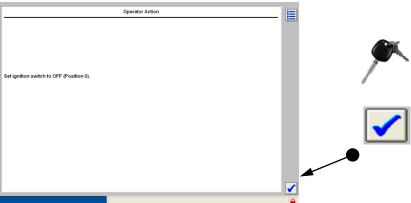

• Turn ignition switch to "OFF" and click on the "Tick" mark.

This document is copyrighted by Dearborn Group, Inc. Permission is granted to copy all and/or entire page portions of this manual, provided such copies are for use with the product provided by DG Technologies (Dearborn Group, Inc.) or any of its affiliates, and that each instance of DG Technologies, Dearborn Group, Inc., and our website <a href="www.dgtech.com">www.dgtech.com</a> remains on all copies as on the original.

M.0006.01 Page 22 of 23

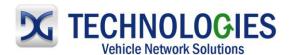

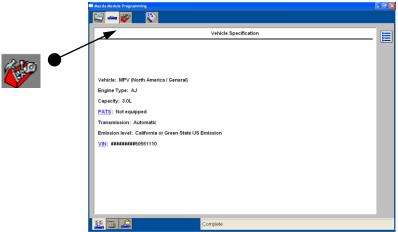

Programming complete. Click on the "Toolbox".

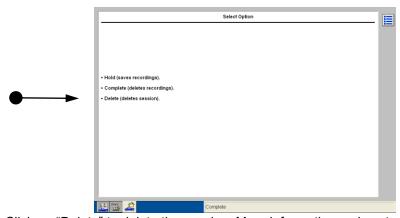

 Click on "Delete" to delete the session. More information on how to use these features is available in the Mazda User Guide.

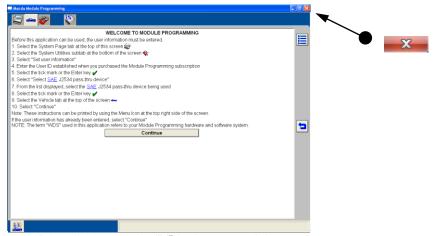

• Close out of the MMP by clicking on the "X" in the upper right corner.

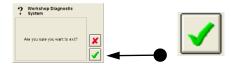

Click on the green check mark.

This document is copyrighted by Dearborn Group, Inc. Permission is granted to copy all and/or entire page portions of this manual, provided such copies are for use with the product provided by DG Technologies (Dearborn Group, Inc.) or any of its affiliates, and that each instance of DG Technologies, Dearborn Group, Inc., and our website <a href="www.dgtech.com">www.dgtech.com</a> remains on all copies as on the original.

M.0006.01 Page 23 of 23